## High Priority Chemicals Data System (HPCDS)

## UserGuide to Searching HPCDS Data

October 4, 2022

- *Who is this User Guide intended for?*
	- o This User Guide is intended for consumers of data to search data reported by manufacturers of children's products unde[r Washington State](https://ecology.wa.gov/Waste-Toxics/Reducing-toxic-chemicals/Childrens-Safe-Products-Act)'s Children's Safe Products [Act](https://ecology.wa.gov/Waste-Toxics/Reducing-toxic-chemicals/Childrens-Safe-Products-Act) and Oregon'[s Toxic Free Kids Act.](https://www.oregon.gov/oha/ph/HealthyEnvironments/HealthyNeighborhoods/ToxicSubstances/Pages/Toxic-Free-Kids.aspx) Consumers of data include: potential purchasers or owners of children's products; researchers; non-governmental organizations (NGOs); and government agencies.
- *Do I need to register for an HPCDS account to search the data?*
	- o No, you only need to register with HPCDS if you are a reporting manufacturer.
- *Where can I find other HPCDS resources, including a glossary of terms used in the HPCDS?* 
	- o See page 7 of this User Guide.
- *The HPCDS is optimized for Chrome and may not work with other browsers.*
- *Your use of the HPCDS constitutes acceptance of the [Terms of Service.](https://theic2.org/hpcds_tos)*

## Search Product Category Data

**1.** Click Reports from the top navigation and then Search Product Category Data from the menu or use this direct link: https://hpcds.theic2.org/Search. Here you can view all published reports on the presence of chemicals of concern in children's products required by the Oregon Toxic Free Kids Act (TFKA) and the Washington Children's Safe Products Act (CSPA).

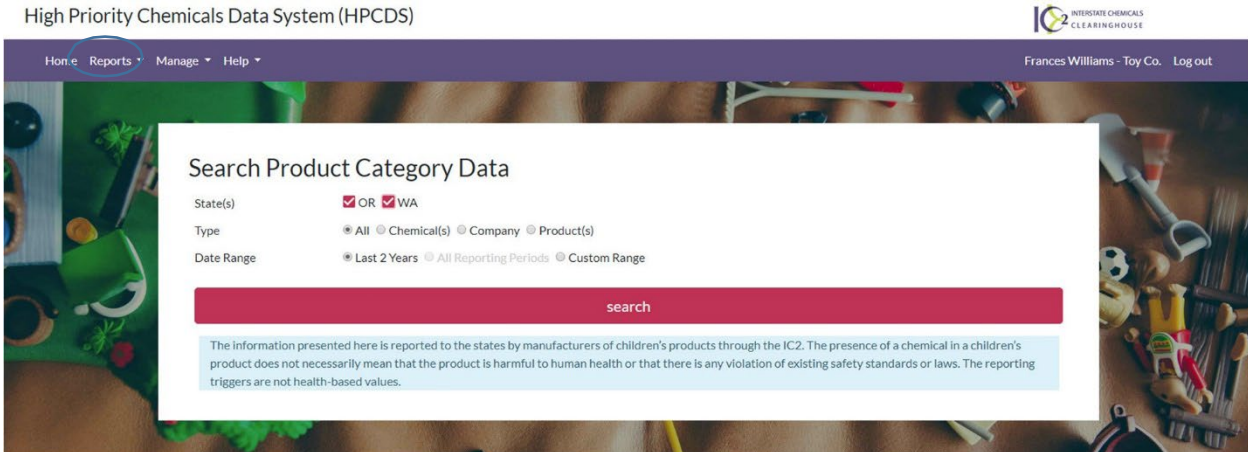

**2.** Select one or more states using the checkboxes. Select to search by all data, chemical(s), company, or product(s) using the radio buttons.

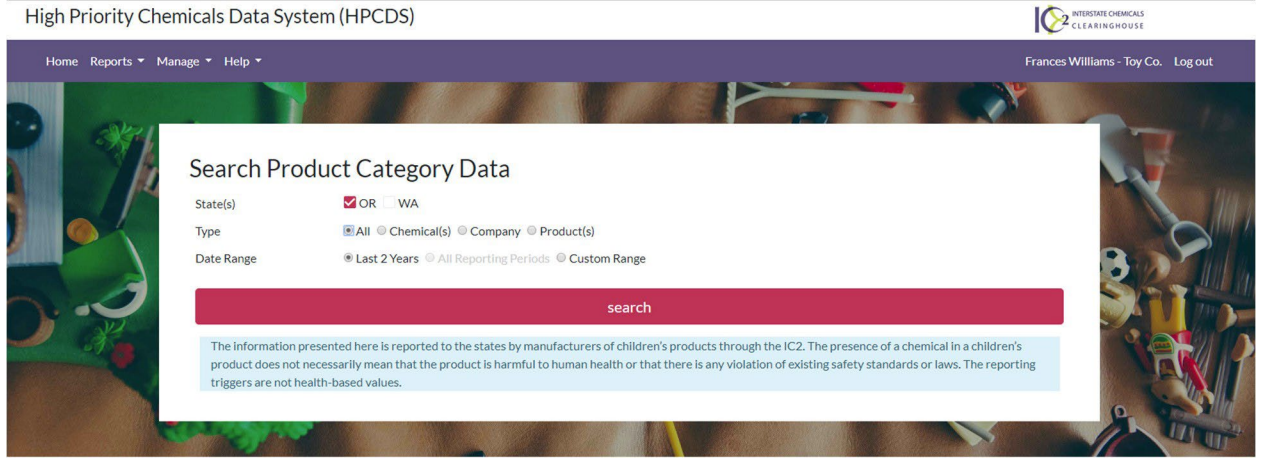

**3.** Search by chemical name or CASRN (Chemical Abstracts Service Registry Number)by typing in the text box and/or using the drop-down list. You can also search by chemical function using the drop-down list. You may search for more than one chemical at a time.

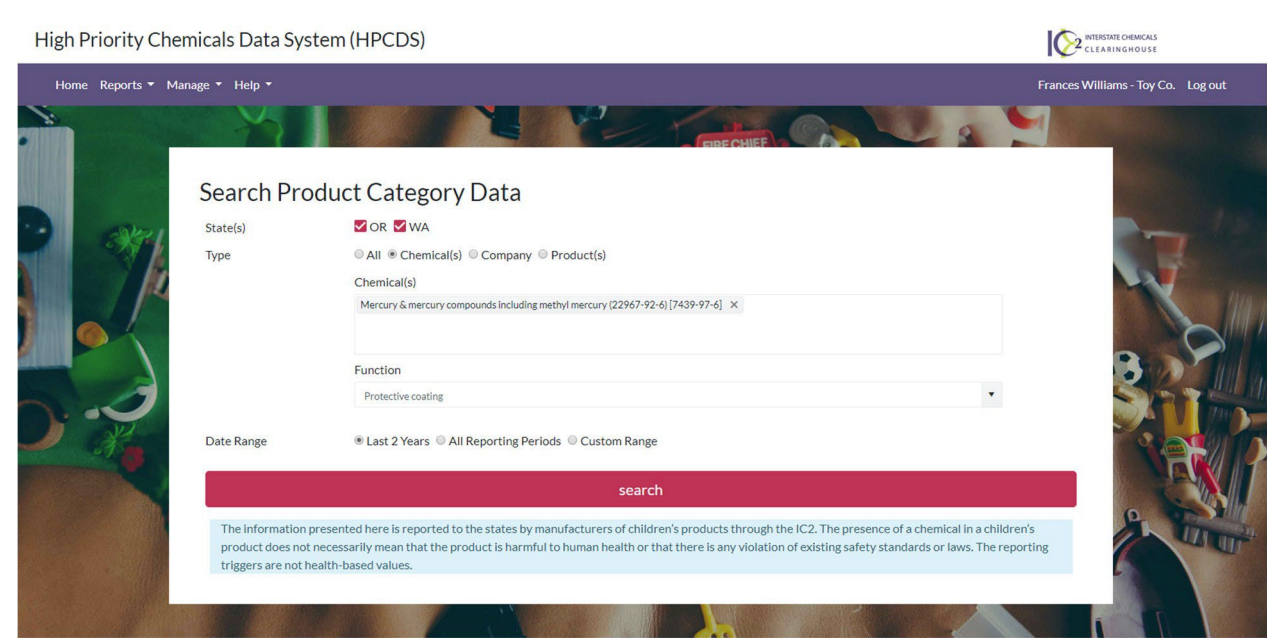

**4.** Search by company name by typing in the text box. As you type, companies in the system that match your search will appear in a drop-down list. Select the company or companies from that list. You may search for more than one company at a time.

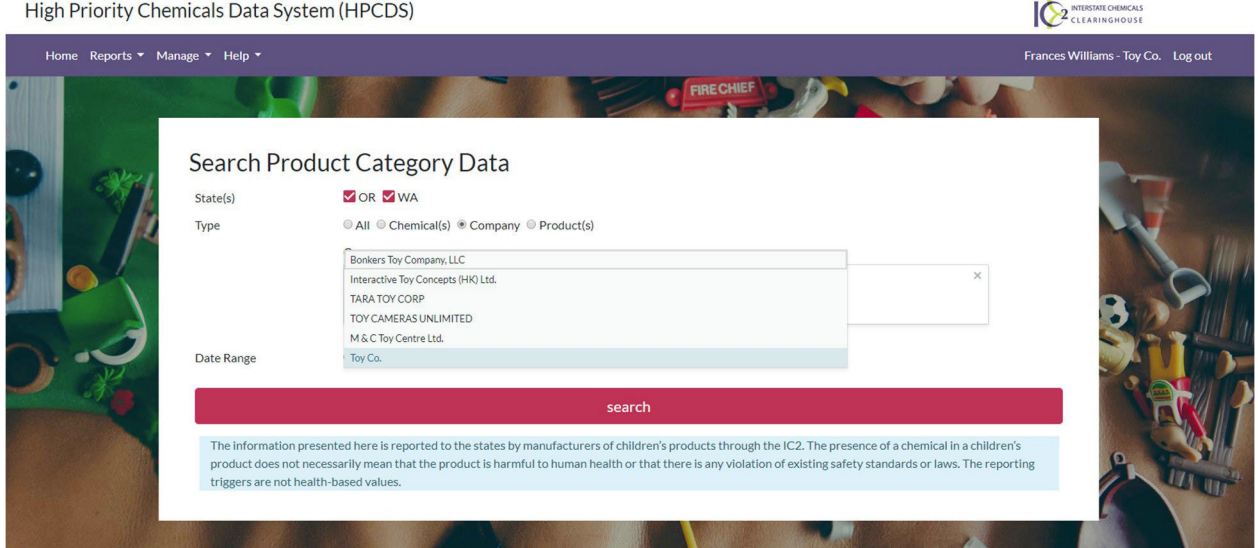

**5.** For products, search by brick name or brick code by typing in the text box and/or by using thedrop-down list. "Brick" refers to a product category and means the "brick" level of the GS1 Global Product Classification (GPC) standard, which identifies products that serve a common purpose, are of a similar form and material, and share the same set of attributes. You may search for more than one product at a time. For more information, see https:/[/www.gs1.org/standards/gpc/how-gpc-works](http://www.gs1.org/standards/gpc/how-gpc-works) and https:/[/www.gs1.org/services/gpc](http://www.gs1.org/services/gpc-browser)[browser.](http://www.gs1.org/services/gpc-browser)

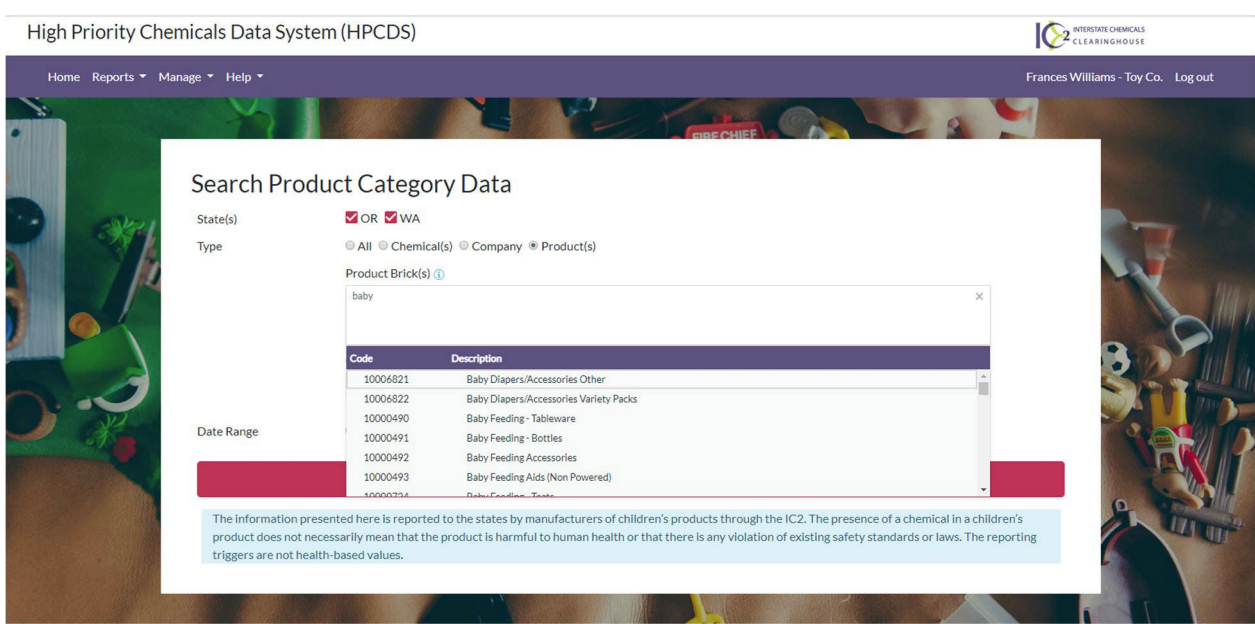

**6.** To search by date, select to search for the last 2 years, all reporting periods, or custom date range using the radio buttons. You can only search for all reporting periods if you have selected a search type other than "All." For the custom date range, you cannot exceed a range of greater than 4 years.

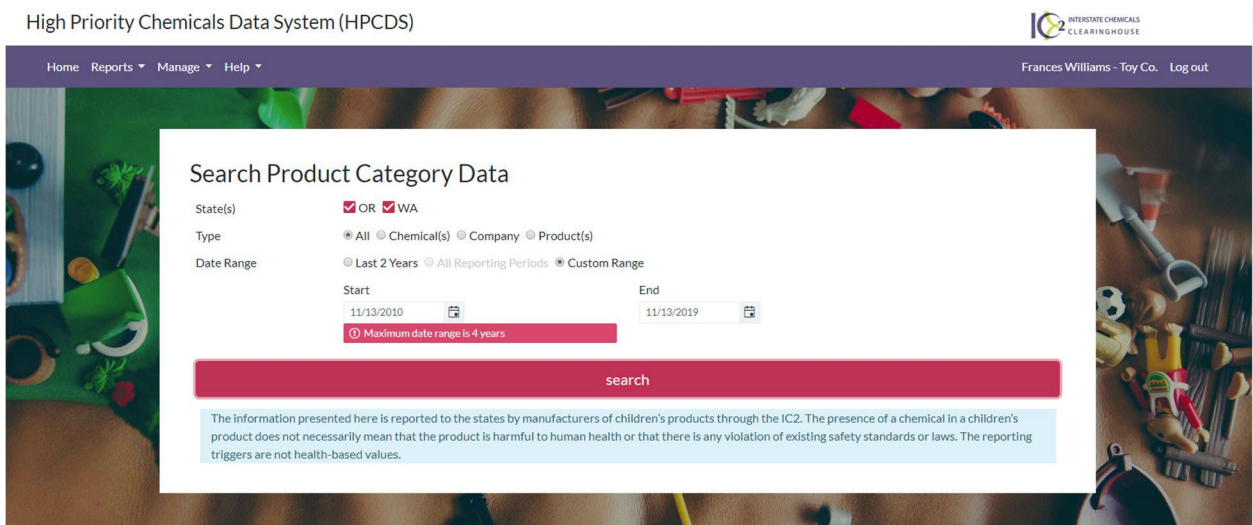

**7.** Once you have finished selecting your search criteria, click the Search button. Your search results will appear below the criteria. Export your search results to an Excel file by clicking the Export to Excel button located above the search results table.

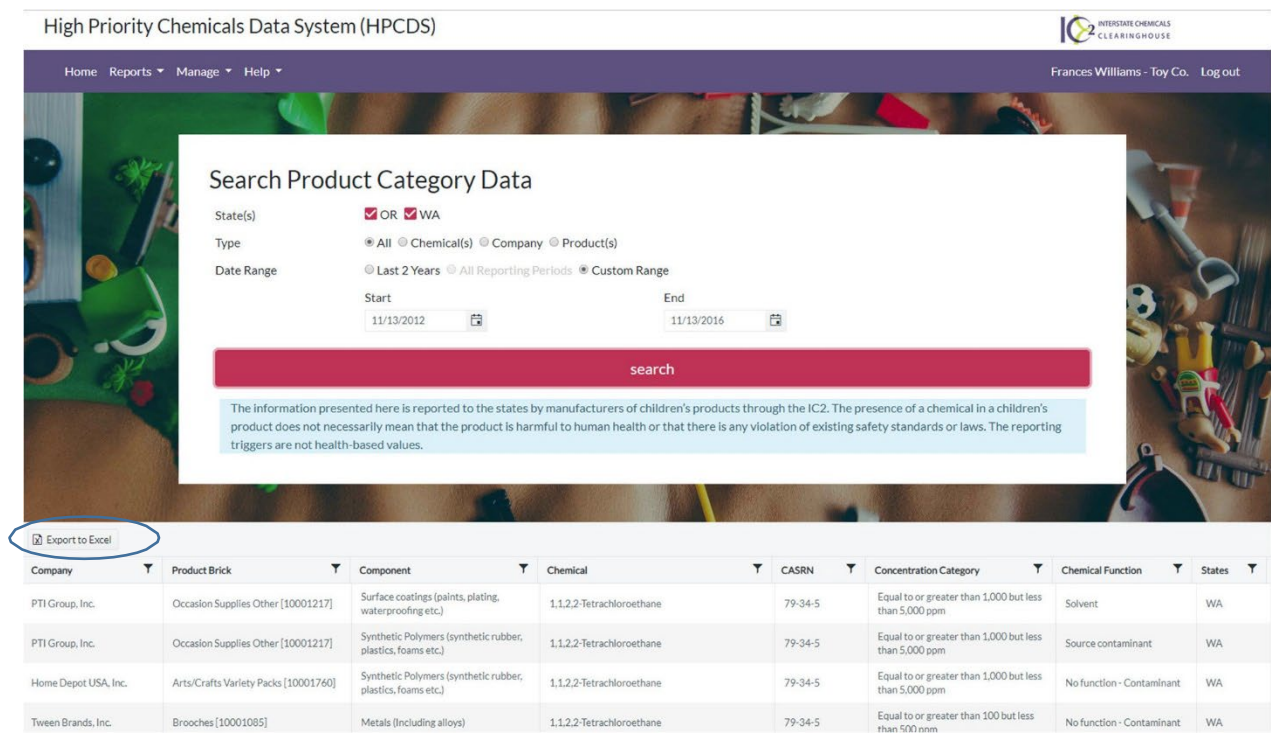

8. Each column in the search results table is sortable. To sort the results table by column, click on the column name. Click again to reverse the sort order.

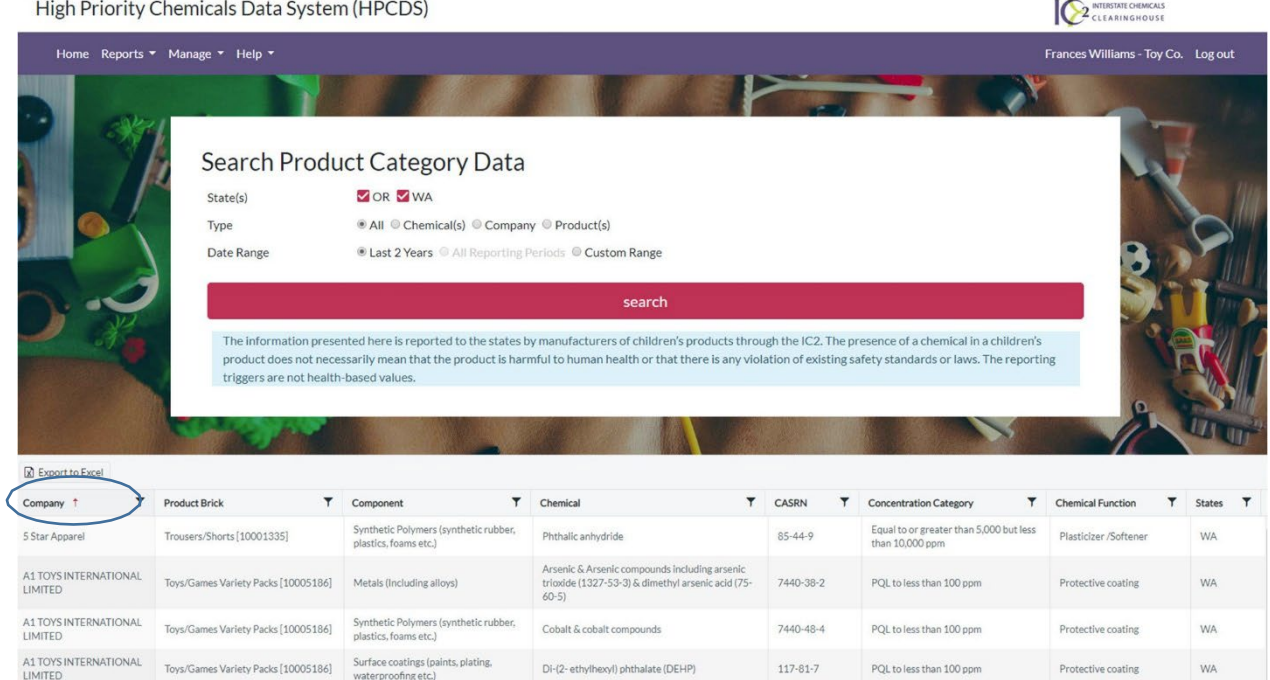

**9.** Each column in the search results table is filterable. To filter a column, click on the filter funnel icon ( $\mathbf{\bar{T}}$ ) next to the column name. In the pop-up, select filter and then use the drop-down lists and text fields to enter your filtering criteria.

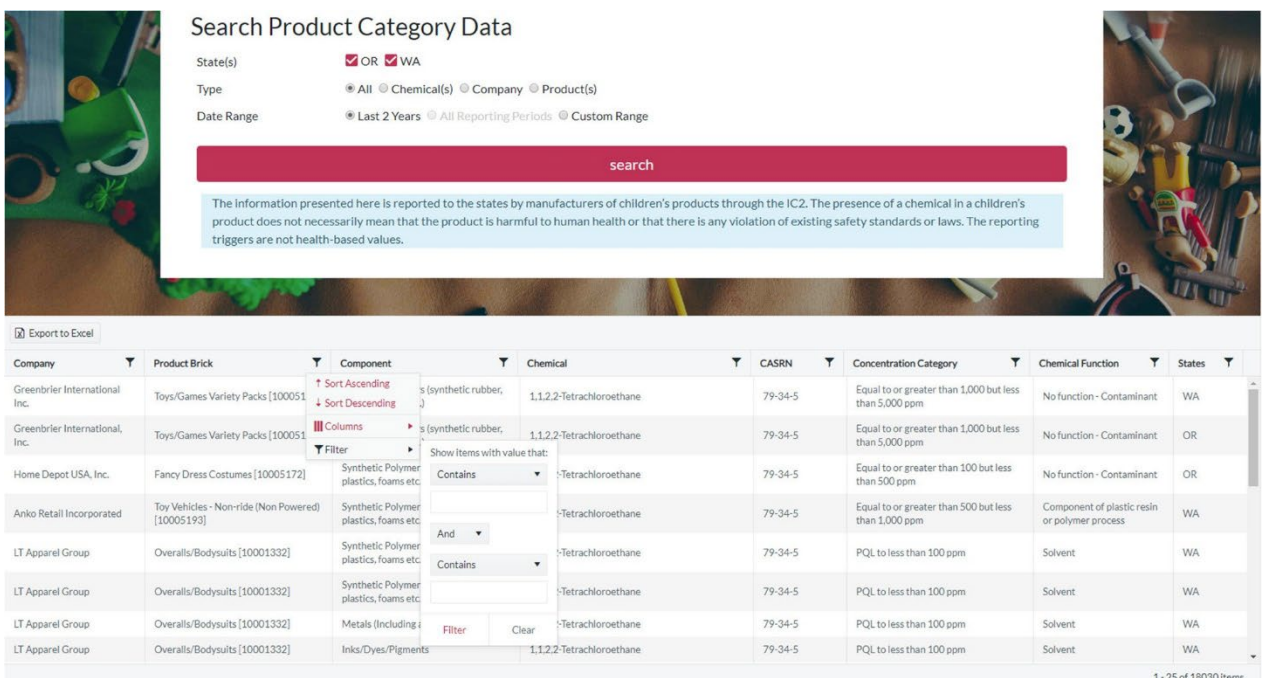

**10.** Additional columns of data are available to view in the results table. Click the filter funnel icon on any column heading. In the pop-up, select columns, and then use the check boxes to add or remove columns from the table display.

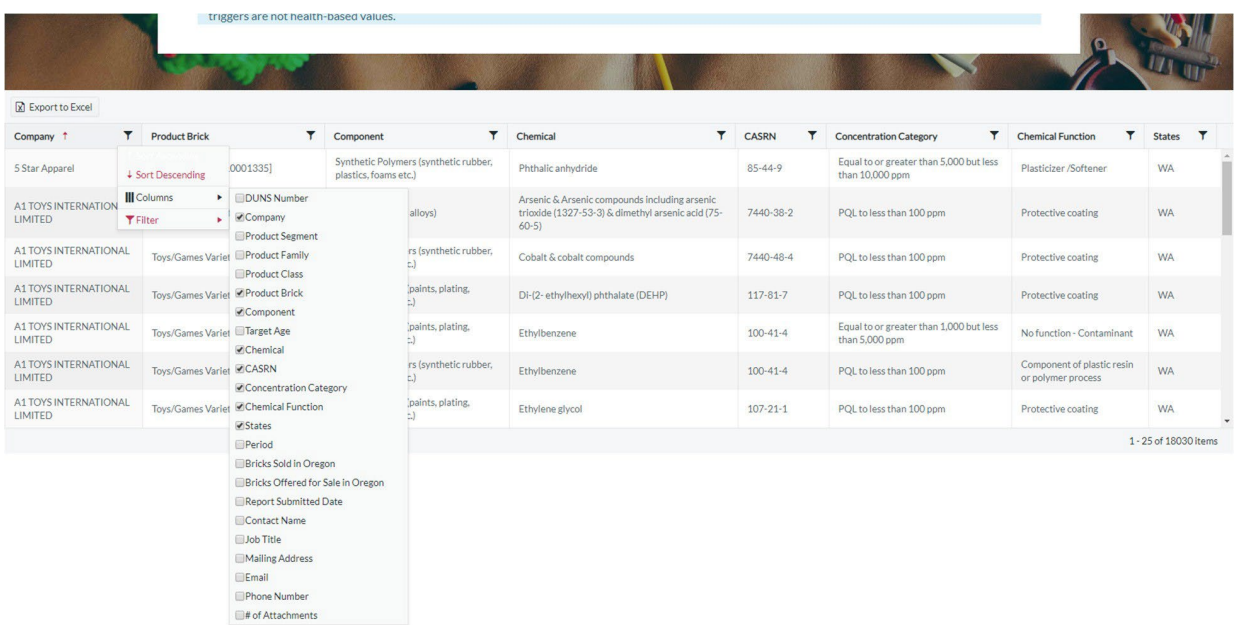

## Help

- About [HPCDS](https://theic2.org/hpcds#gsc.tab=0)  learn more about [HPCDS.](https://theic2.org/hpcds)
- [FAQ](https://hpcds.theic2.org/Home/FAQ)  find answers to common HPCDS [questions.](https://hpcds.theic2.org/Home/FAQ)
- [Glossary of Terms used with the HPCDS](https://theic2.org/hpcds_glossary#gsc.tab=0)  definitions of terms used in the HPCDS.

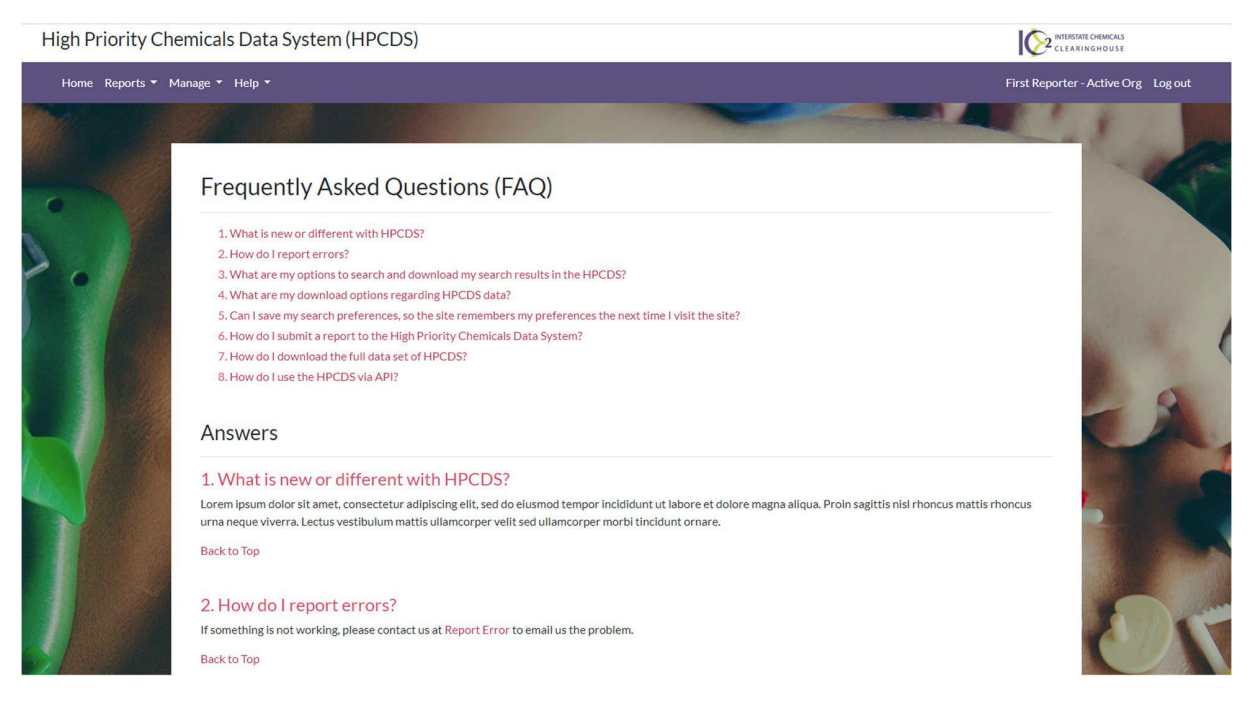

If you have questions about the state laws and rules for which data was reported, please contact the state programs. Fo[r Washington State's](https://ecology.wa.gov/Waste-Toxics/Reducing-toxic-chemicals/Childrens-Safe-Products-Act) Children's Safe Products Act (CSPA), contact [cspareporting@ecy.wa.gov.](mailto:cspareporting@ecy.wa.gov) For Oregon's [Toxic Free](mailto:toxicfreekids.program@odhsoha.oregon.gov) Kids Act (TFKA), contact [toxicfreekids.program@odhsoha.oregon.gov.](mailto:toxicfreekids.program@odhsoha.oregon.gov)